# **CHAPTER 3 RESEARCH METHODOLOGY**

### **3.1 Creating Database and Tables**

First step of this Project is creating Database and Tables. They are created using SQL Query. First, create and give name the database. Then, use the database. After that, create three tables and their attributes.

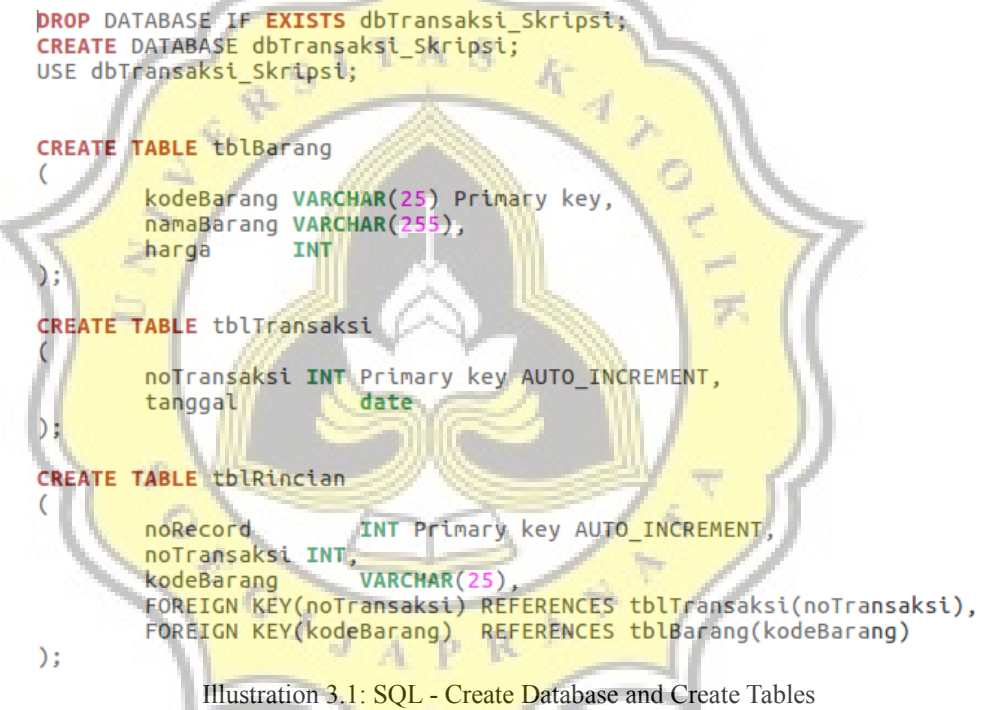

As seen on illustration above, database is named "dbTransaksi\_Skripsi" and there were three tables that were used in this project. First table is **tblBarang**. This table saved three data of an item. There are *kodeBarang*, *namaBarang*, and *harga* (itemCode, itemName, and itemPrice). TblBarang saved data item records. Next, there was tblTransaksi which was saved *noTransaksi* (Transaction ID) and *tanggal* (date of transaction). Last table, tblRincian was used for recording detailed transaction. This table also connected two tables before, tblBarang and

tblTransaksi. Last, this file is saved into SQL file. With database and tables have created, this process is done.

# **3.2 Collecting Data**

Next, Collecting data process. Data of this project is taken from web <https://www.kaggle.com/c/acquire-valued-shoppers-challenge/discussion/7659>, this site provided 1000 sample sales transaction records that can be downloaded easily.

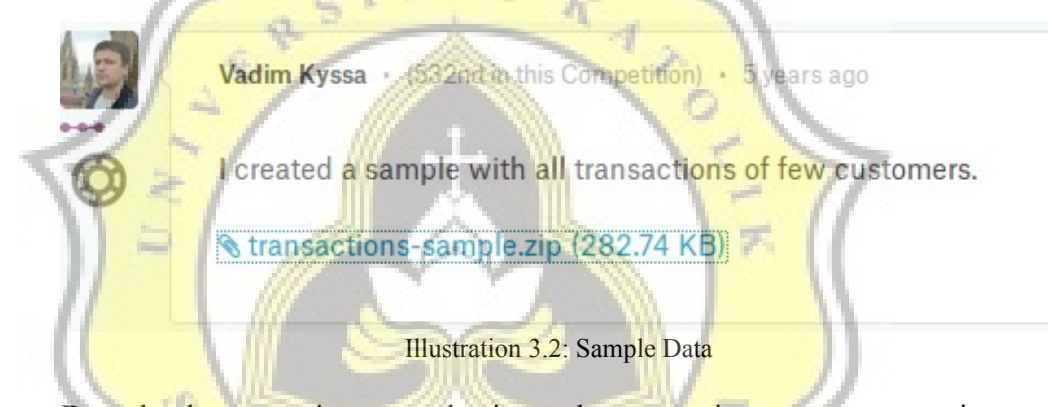

Download transactions-sample.zip and extract it to get transactionssample.csv file. Then, file is opened and modified according table's attributes above. After that, save new edited detailed transactions into new table and save into spreadsheet files (ODS or XLXS file). After that, create random data items for data item and data transaction. So, there are three sample data that can be processed.

### **3.3 Processing Data**

First, the sample data is prepared into CSV file. Before that, make sure that three sample data have already matched with table structure. After that, All sample data record which is formatted in csv file, followed this same format.

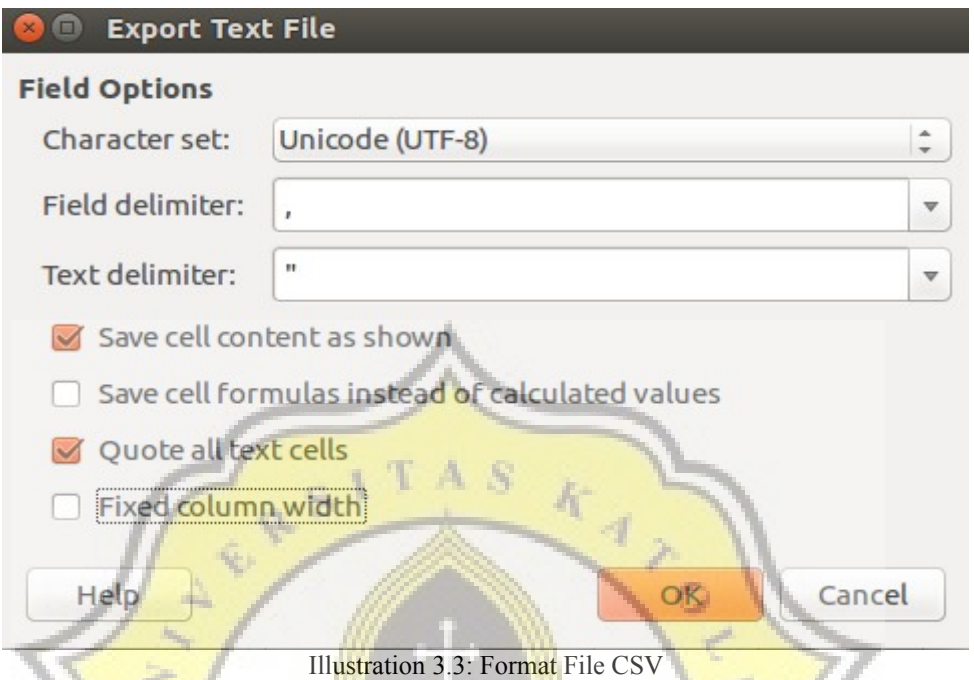

After documents are saved into CSV files, add SOL file a query to inserting data from .csv file. Sample data which is taken from web, is inserted into tblRincian. Illustration below told how to create code to import data from CSV files to database server.

```
LOAD DATA INFILE '/opt/lampp/htdocs/
                                      periuanganAkhir/data/Barang.csv'
        INTO TABLE tblBarang
FIELDS TERMINATED BY", | ENCLOSED BY
LINES TERMINATED BY
IGNORE 1 LINES:
                                          ĸ
                                      D.
                  /opt/lampp/htdocs/
                                                         ta/Transaksi1000.csv'
LOAD DATA INFILE '
                                      perjuanganAkhir/da
        INTO TABLE tblTransakst
FIELDS TERMINATED BY
                        ENCLOSED BY
LINES TERMINATED BY '\n'
IGNORE 1 LINES:
LOAD DATA INFILE '/opt/lampp/htdocs/__perjuanganAkhir/data/Rincian100.csv'
       INTO TABLE tblRincian
FIELDS TERMINATED BY ',' ENCLOSED BY '"'
LINES TERMINATED BY '\n
IGNORE 1 LINES;
```
Illustration 3.4: SQL - Import Data from CSV File

Last, Import SQL file to database server. As this project is still hosted in localhost, so this project used MySql as database server. Lampp is turned on first to activate Apache and MySql. This activation can using Lampp control panel or Ubuntu terminal.

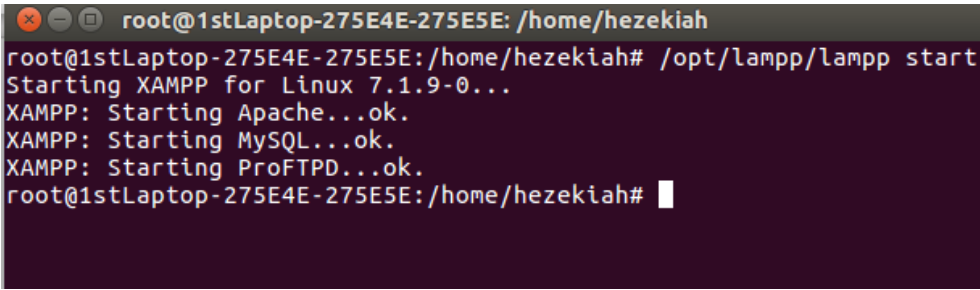

Illustration 3.5: Lampp activation

After Lampp has started, open the browser and type **localhost/phpmyadmin/** .

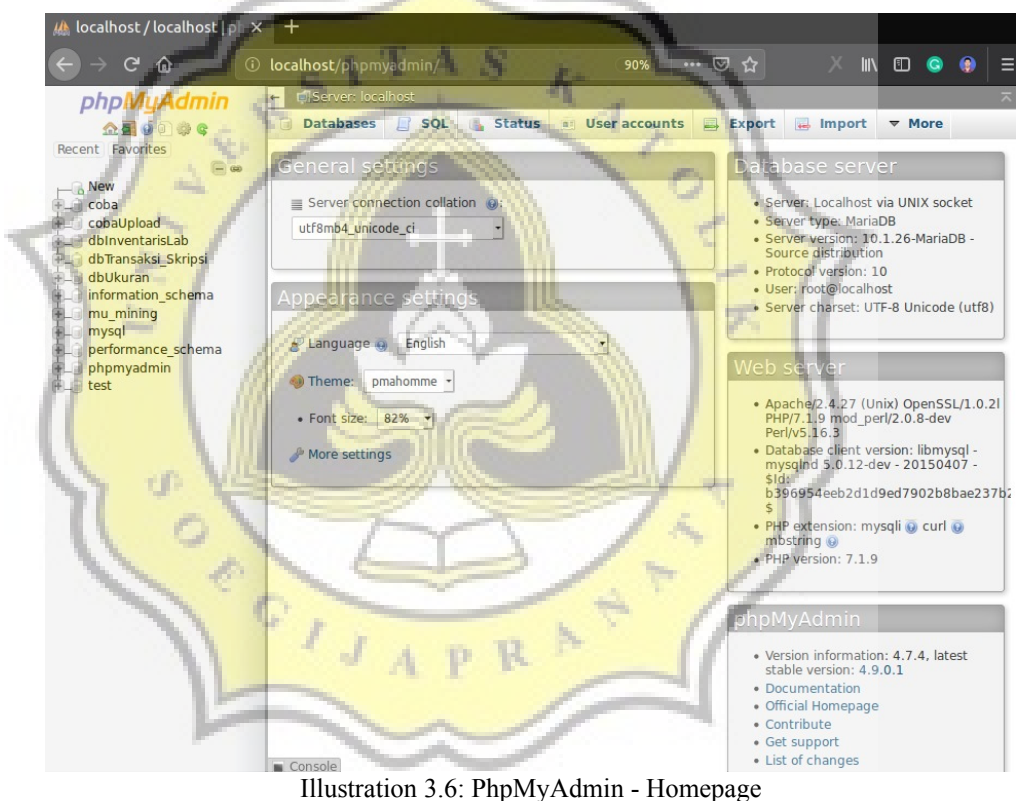

Then click on menu Import on top bar of the page. In this menu, Sql data could be imported into MySql.

# Importing into the current server

# File to import:

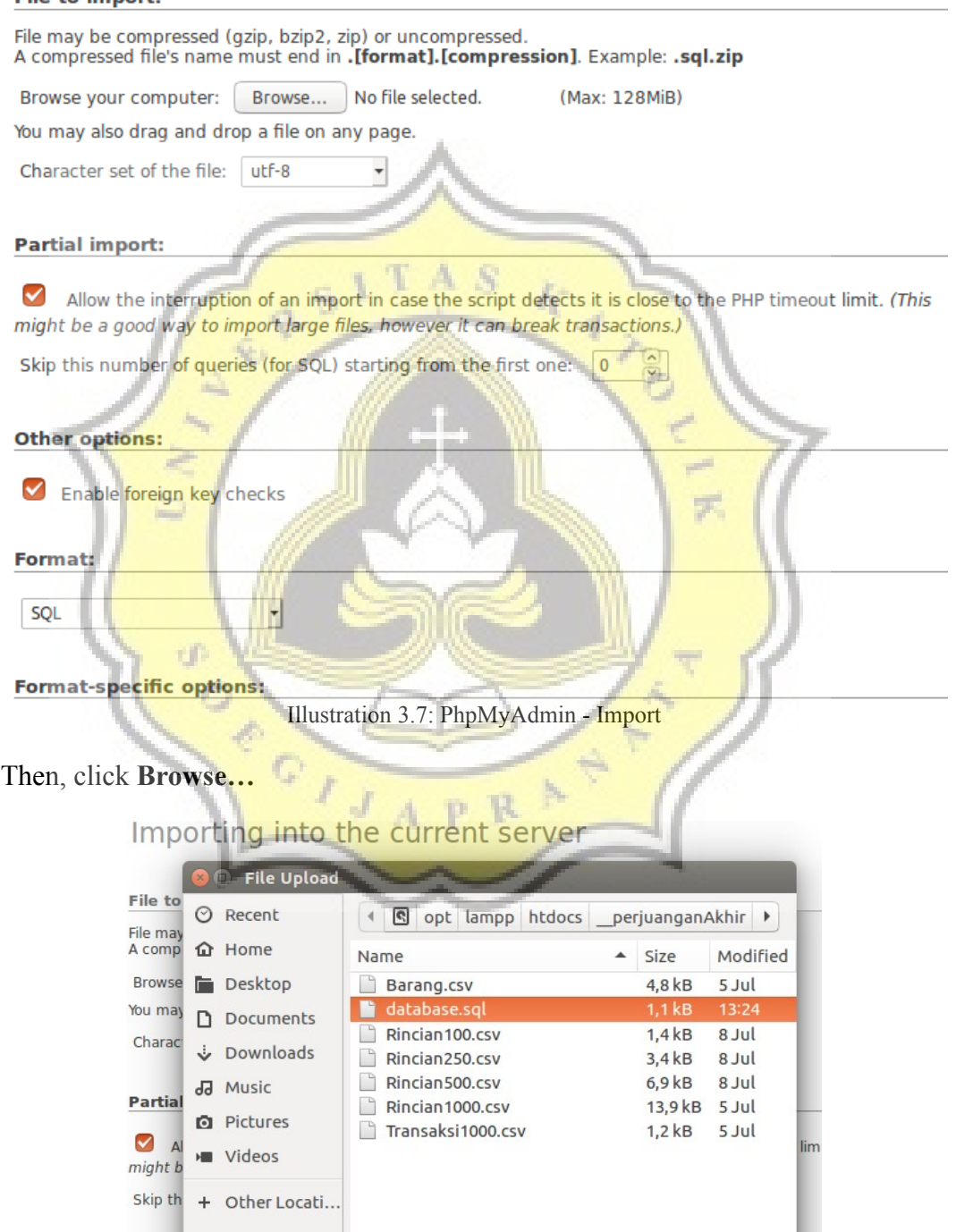

Illustration 3.8: PhpMyAdmin - Search SQL File

Locate and click Sql file and click GO on bottom of this page. After that, server processed SQL file. If importing process is correct, the result is like this :

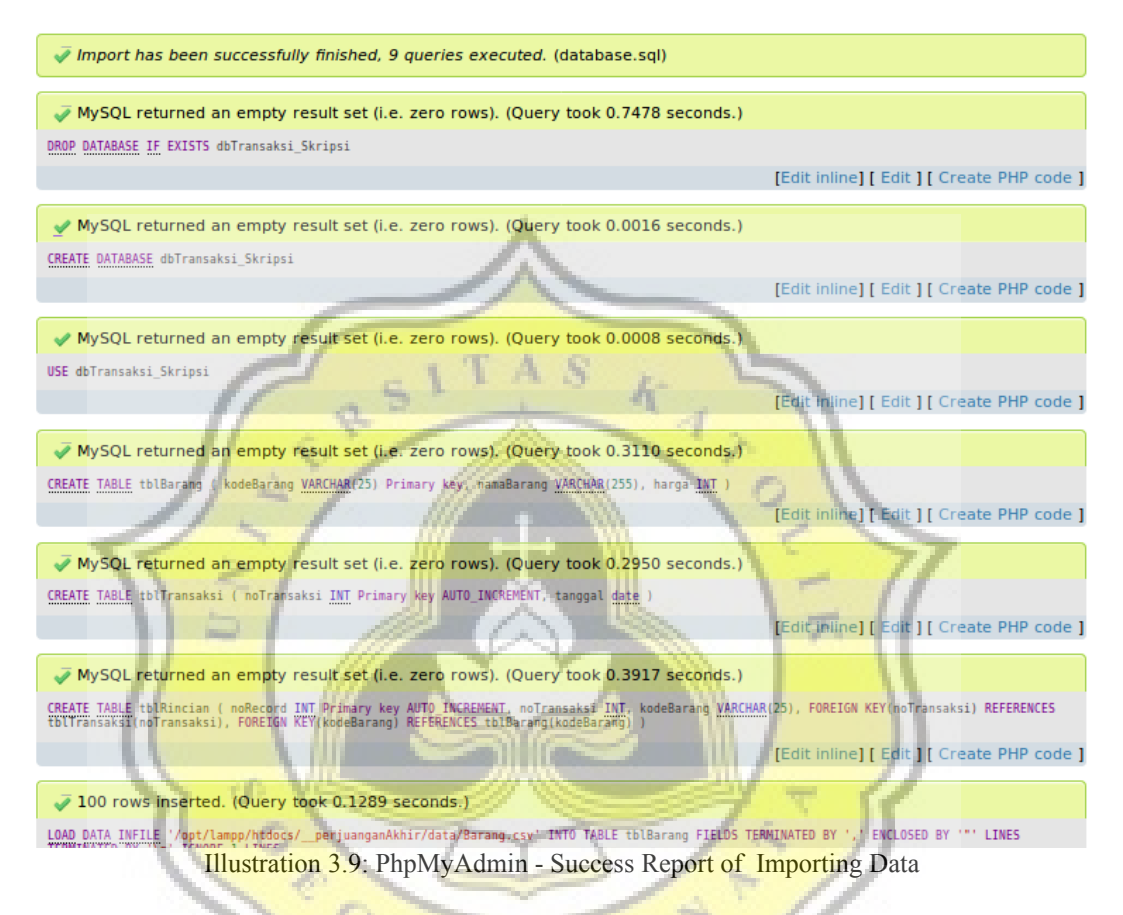

With this report, Collecting Data process is finished. Data is successfully inputted to MySql and can be processed according algorithm process.

### **3.4 Building a System**

Database and tables have been created, data have also been inserted, then next step is building a System. System is built from many codes from one or more languages. System language that used in this project are PHP and HTML. Building system is started from its preparation. Preparation is started from connecting database to system which can be seen in browser. After that, next preparation is showing data tables into browser. This process send a query to

database and saved in the variable. Later, the variable is printed each row. So, the table from database can be seen or shown in browser. That is the preparation of building a system.

Then, system is started to built. The system is built step by step according to FP-Growth algorithm. Each step required data modification and modification through PHP codes. After each step is finished, data that has been modified or result from PHP codes is showed to the browser. System is continued until it is finished, until Frequent Pattern Sets that are used for item set recommendation that most purchased together are found. For system analysis, system timer and used memory counter are added. Main system's process is done.

Last, create 100 data, 250 data, and 500 data, and repeat same steps from inserting Sql until last.

### **3.5 System Analysis**

When every system is done processing data, system timer and used memory counter are recorded. After system is done processing all data, System timer record and used memory record are saved into table and presented as a chart. After that, from those two chart / table, can be analyzed the performance of the system

# **3.6 Writing**

After system simulation have done, and system performance has been analyzed, write a Project report as a research documentation.